# **District of Saanich Tutorial: Simple Query**

<span id="page-0-0"></span>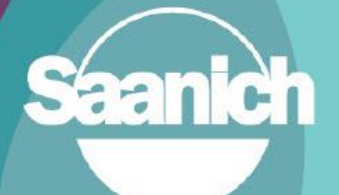

## **Contents**

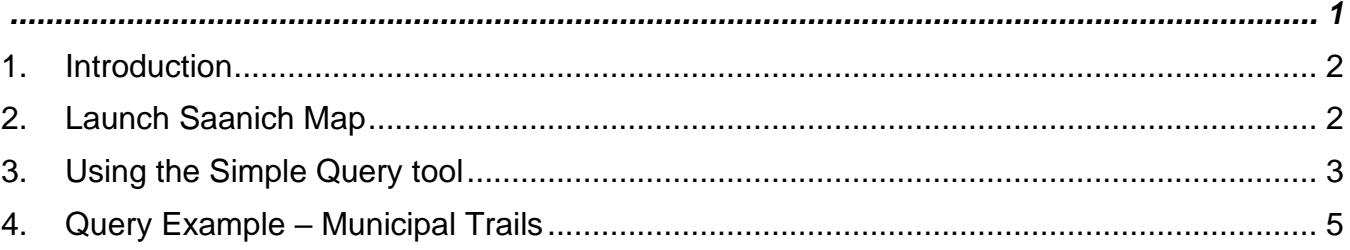

**Revision 2** Prepared by: IT Department, GIS June 16, 2023

#### <span id="page-1-0"></span>**1. Introduction**

This guide outlines how to use the **Simple Query** tool to create subsets of data to answer specific questions. This tutorial shows how to create a simple query that searches the data in a single table and how to enhance the query by setting a spatial filter. This guide is part of a series of tutorials available to help users learn how to navigate SaanichMap.

#### <span id="page-1-1"></span>**2. Launch Saanich Map**

Go to [www.saanich.ca](http://www.saanich.ca/) and in the 'I Want To…' menu, choose SaanichMap.

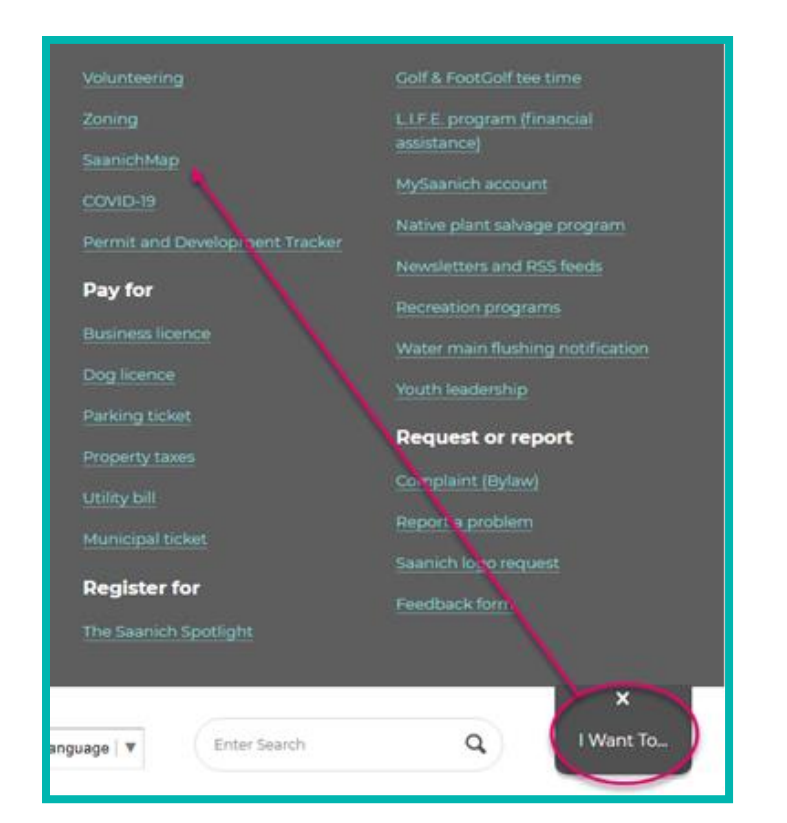

On the SaanichMap page you will find information about using the web map.

Click on the launch SaanichMap button.

The terms of use will open and when you click OK, the viewer will be available for use.

## **SaanichMap**

Access Saanich public data through interactive maps with accessible and easy-to-use tools that enhance and support the community.

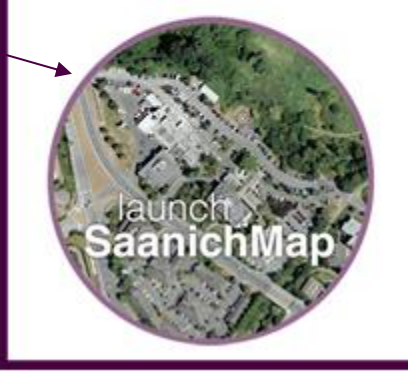

### <span id="page-2-0"></span>**3. Using the Simple Query tool**

The Simple Query tool gives you the ability to filter data to get specific results. You can build simple queries containing a single attribute or complex queries containing many attributes and/or spatial filters.

The **Simple Query** tool is in the **Advanced Toolbar.** Click on the tool icon found on the upper right-hand side of the map or double click the green banner to open the toolbar.

Navigate to the **Analysis** tab and click the **Query** tool.

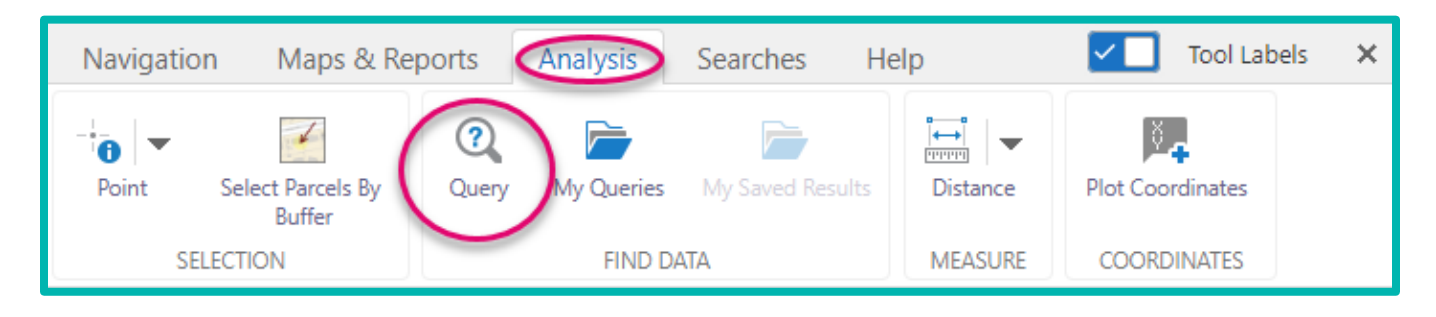

The query panel will open on the left side of the map.

Select the layer you want to query under Data Source.

Choose the field that you will make a query on from the drop-down list.

Specify a condition for the field, this will determine how the data is sorted. Options may include equal, not equal, contains, greater or less than, is null, starts with, and more.

In the third box click to open the dropdown list and select a choice to complete a query. Certain conditions may need you to type to complete the query.

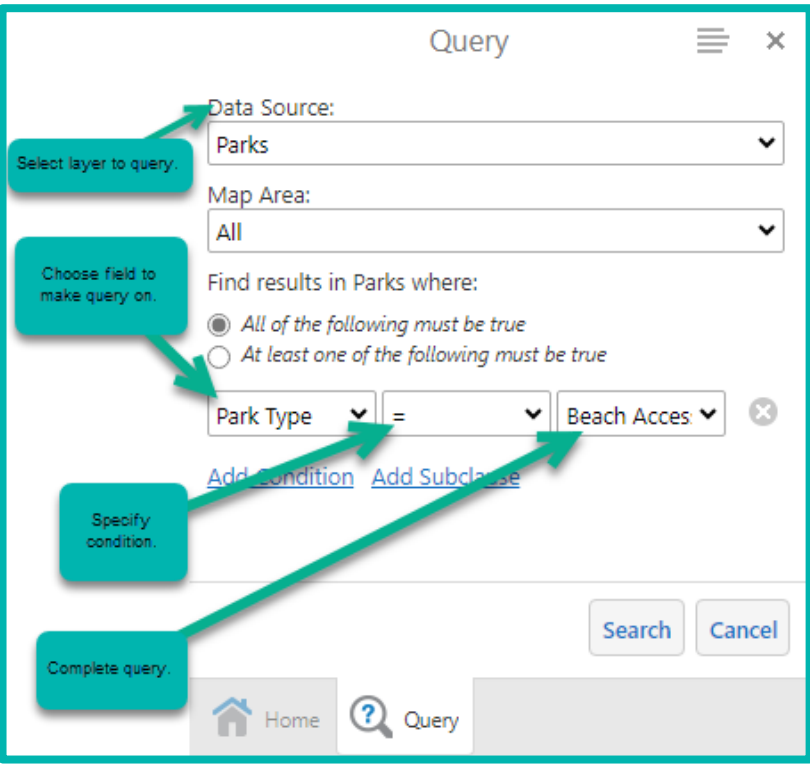

You can apply a spatial query by zooming to the area of interest and changing 'Map Area' from 'All' to 'Current Extent'. The query will now also only provide results within the current extent of the map.

You can query with multiple conditions by clicking **Add Condition** or **Add Subclause**. This allows you to apply conditions to multiple fields for the query results. You can specify whether both statements must be true or if at least one must be true. Adding a subclause is helpful once you start adding more than two conditions.

You can also press the Panel Actions Menu  $\Box$  and switch the results to table format. In table format you can view more details about the results. You also have the power to export and save the query results to CSV, XLSX, or Shapefile or save it to 'My Saved Results' in SaanichMap from the Panel Actions Menu.

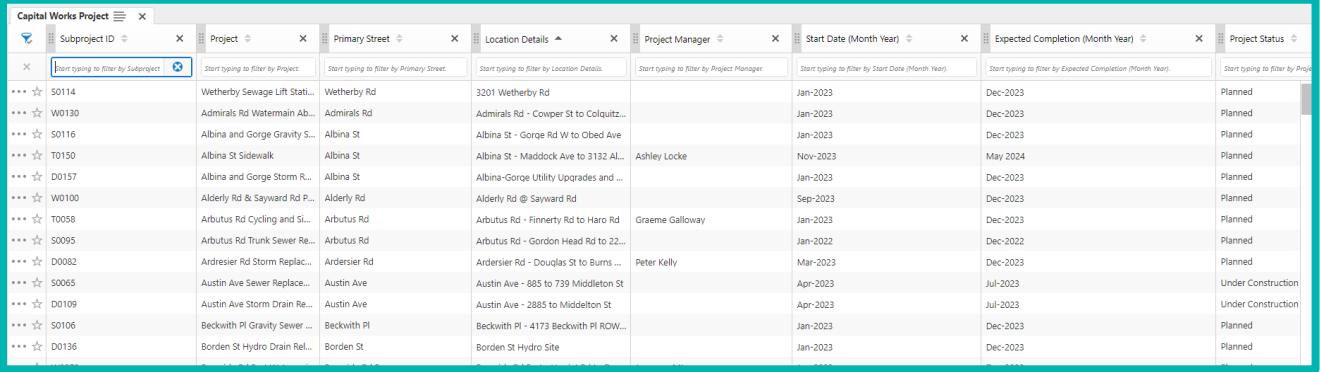

### <span id="page-4-0"></span>**4. Query Example – Municipal Trails**

Let's do an example query. We will use the query tool to see how many Municipal Trails in Saanich have handrails.

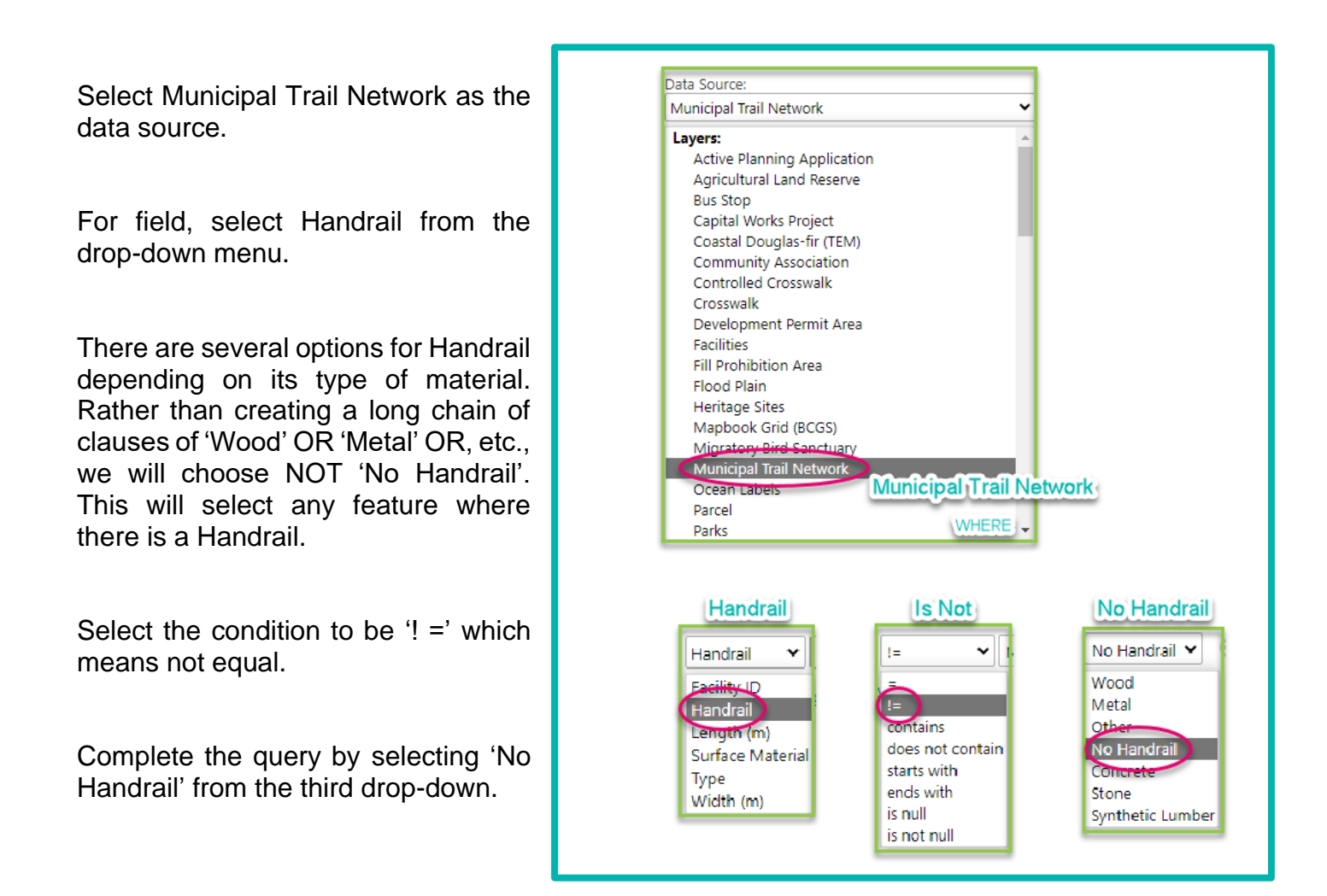

Press search and get results for the query. We get 133 Municipal Trails that have handrails.

Let's further refine this query. We will add a spatial search and a subclause.

We will look for trails with Surface Type 'Wood' or 'Metal' in Cadboro Bay. Navigate to Cadboro Bay, ensure the area of interest is in the display window. In the query, change Map Area from 'All' to 'Current Extent'. This will change the query to only look for results within the current map displayed.

We want either wood or metal trails so we will add a subclause. Having subclauses allows us to structure a query with multiple conditions such that for some both need to be true and for others either can be true: In other words, we can manipulate the conditions so that AND and OR are both present in the query. See this example.

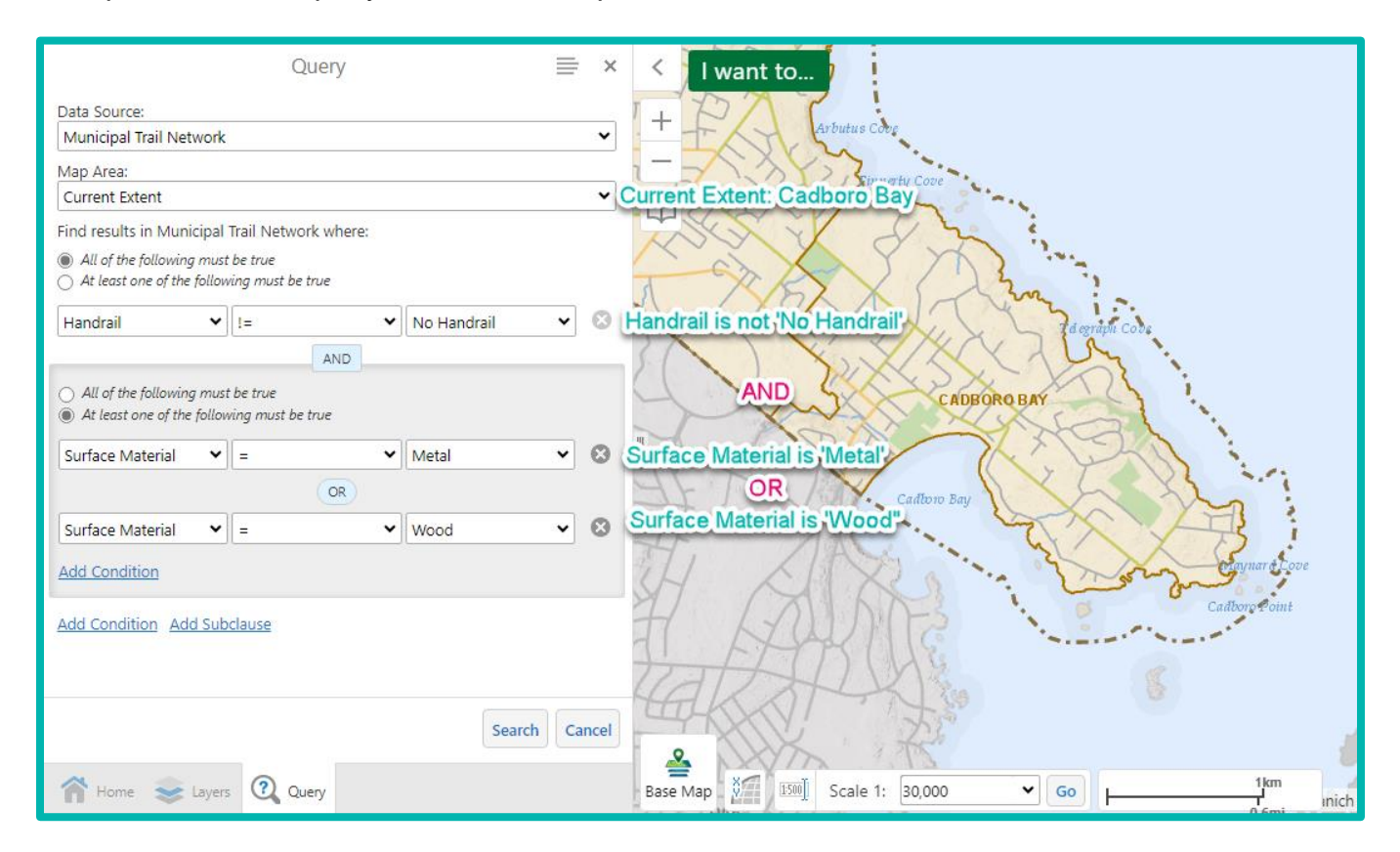

We have queried the Municipal Trail Network to find trails with handrails AND that have either wood OR metal surface type. There are many different types of combinations you can create to find exactly the subset of data you need. This query returns that there are 10 wood or metal trails that have handrails in Cadboro Bay area.

**How do I submit feedback or get assistance for SaanichMap?**

Please email [gis@saanich.ca](mailto:gis@saanich.ca) or ask to speak with GIS staff at 250.475.1775 We are here to help!